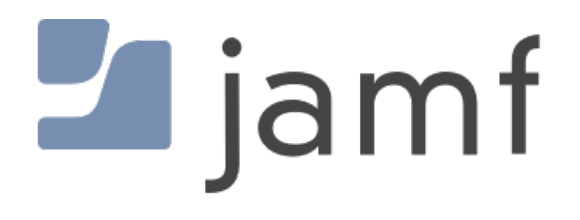

How to Set the Default Application Program Using Self Service

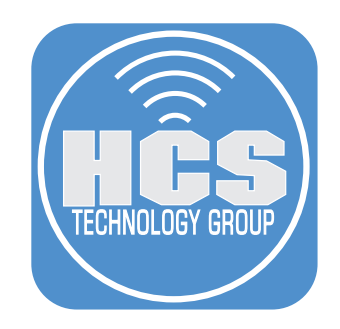

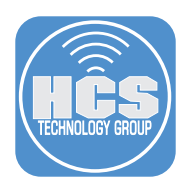

# **Requirements**

- 1. Jamf Pro Server. Version 10.14 Cloud hosted server was used for this guide.
- 2. Composer. Version 10.14 was used for this guide.
- 3. macOS Mojave Version 10.14.6 was used for this guide.
- 4. Swift Default Apps Version 2 was used for this guide.
- 5. Default Email Application script.

NOTE: This guide focuses on setting the default email application however, the Swift Default Apps binary can be used on any application. Learn more about Swift Default Apps at the GitHub link below.

Swift Default Apps can be downloaded at the link below:

https://github.com/Lord-Kamina/SwiftDefaultApps/releases

Jamf Composer can be downloaded using a Jamf Nation account tied to assets.

https://www.jamf.com/jamf-nation/

Default Email Application Script.

https://hcsonline.com/files/defaultEmailApp.sh.zip

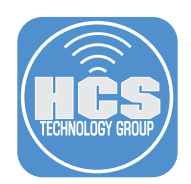

#### Section 1: Software Installation

In this section we will install the applications that will be used in this guide.

1. Install Jamf Composer by dragging the application to your Application folder.

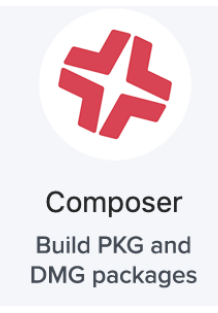

2. Download Swift Default Apps here: https://github.com/Lord-Kamina/SwiftDefaultApps/releases Move it from the Downloads folder to your Desktop. Confirm the following items are in the folder.

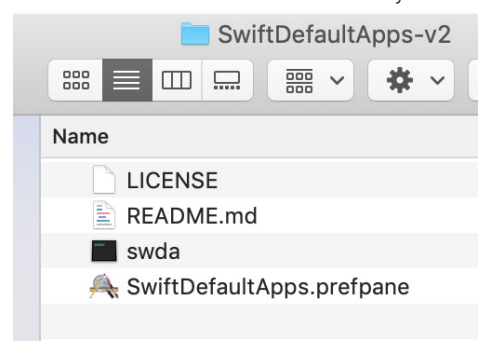

3. Download the defaultEmailApp.sh located here: https://hcsonline.com/files/defaultEmailApp.sh.zip. Move it from the Downloads folder to your Desktop.

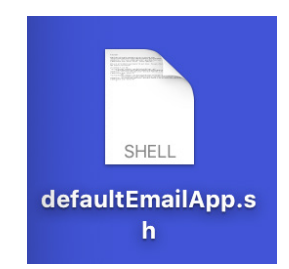

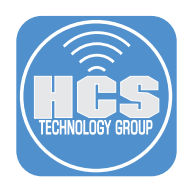

4. From the Go menu, select Go to Folder.

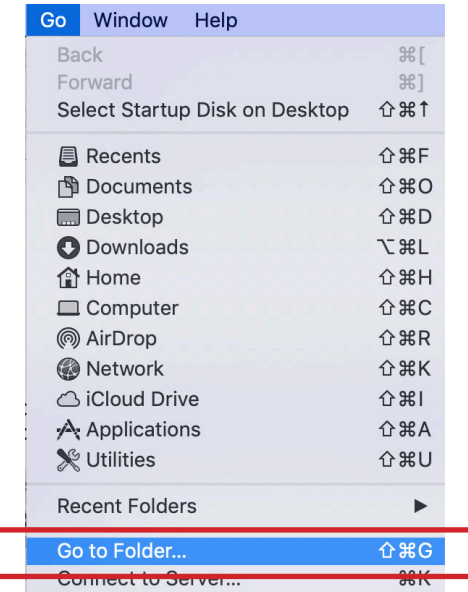

5. Enter /tmp, then select Go.

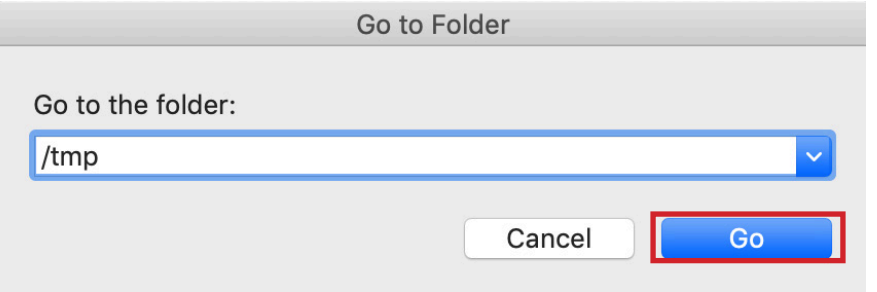

6. Move the defaultEmailApp.sh file from your Desktop to the /tmp folder. Leave the /tmp window open. We will need it in a future step.

NOTE: This script contains jamf helper and swift default app commands. Feel free to have a look at the contents to get familiar with swift default app commands.

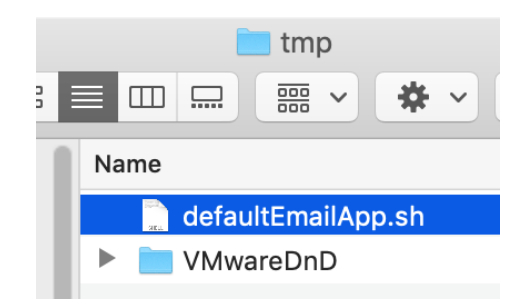

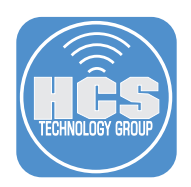

7. From the Go Menu, select Go to Folder.

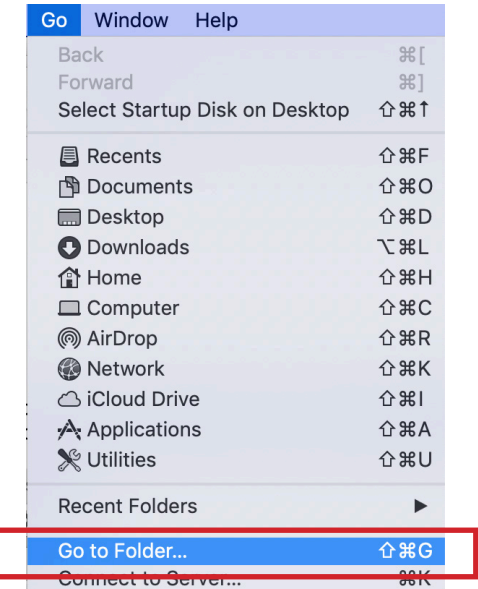

8. Enter /usr/local/bin. Click Go.

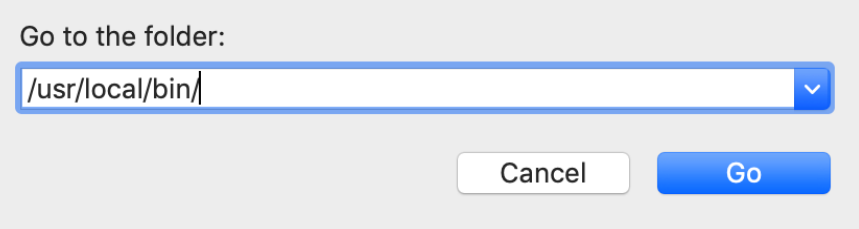

9. Open the SwiftDefaultApps-v2 folder on your Desktop and drag the swda file to the /bin folder. Leave the /bin window open. We will need it in a future step.

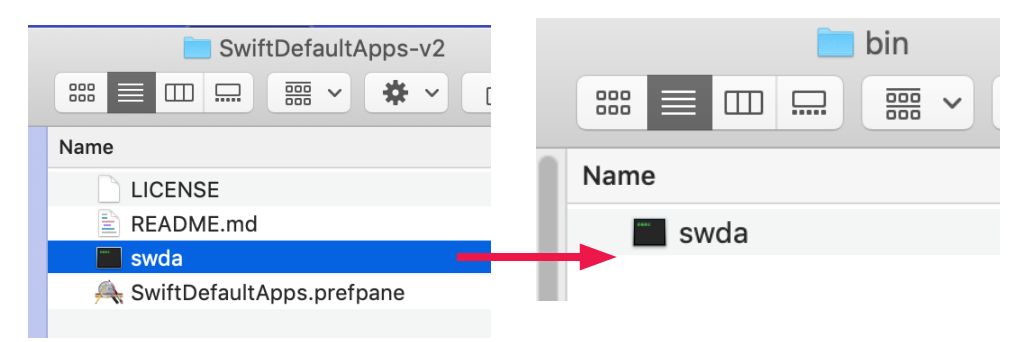

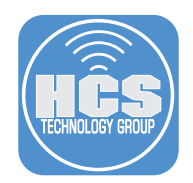

#### Section 2: Package Creation

In this section we will create a custom installation package that will install the Default Swift Apps command line binary and a script that will be stored in ~/Library/Scripts. These items are required so the script can be ran as the current logged in user.

1. Open Composer and enter your admin password when prompted.

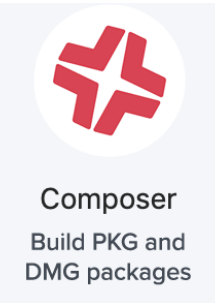

2. Select Cancel at the screen below.

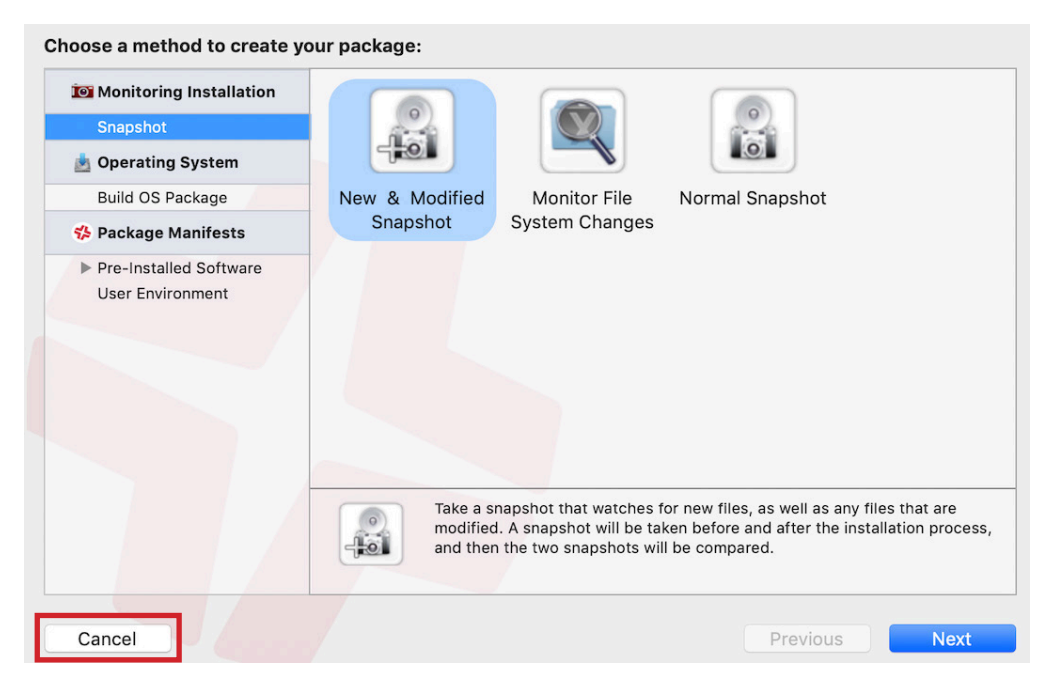

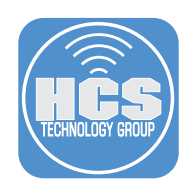

3. Drag the defaultEmailApp.sh file from the /tmp folder to the SOURCES section in Composer.

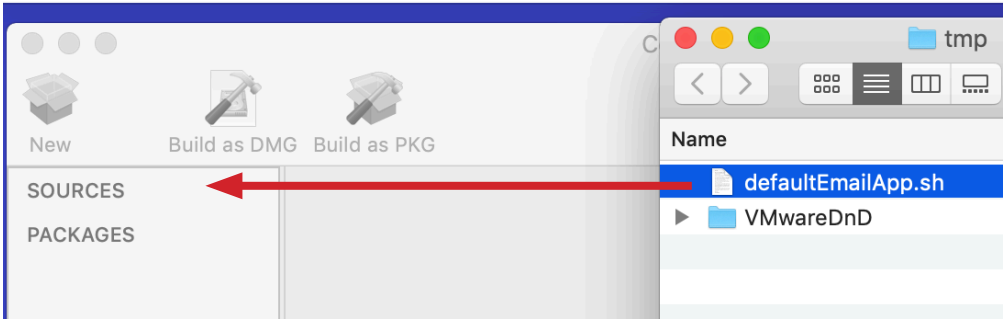

4. Drag the swda file from the /bin folder and drop it UNDERNEATH the private folder in Composer.

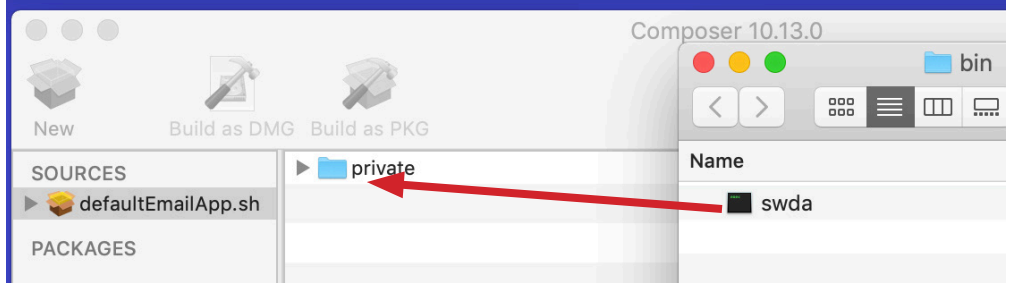

5. Select defaultEmailApp.sh package file under SOURCES and secondary click it. Select Rename defaultEmailApp.sh.

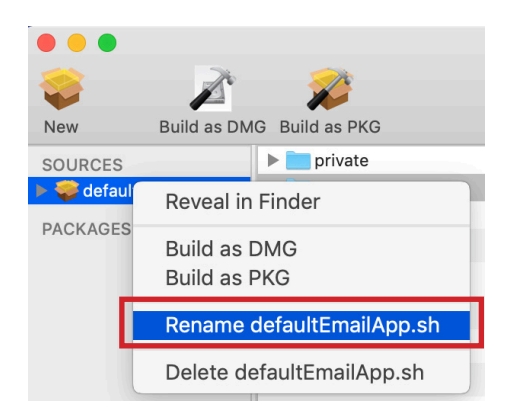

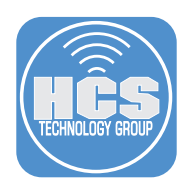

6. Rename it to SwiftDefaultApps. If you did steps 3-6 correctly, you should see the same as the screen shot below.

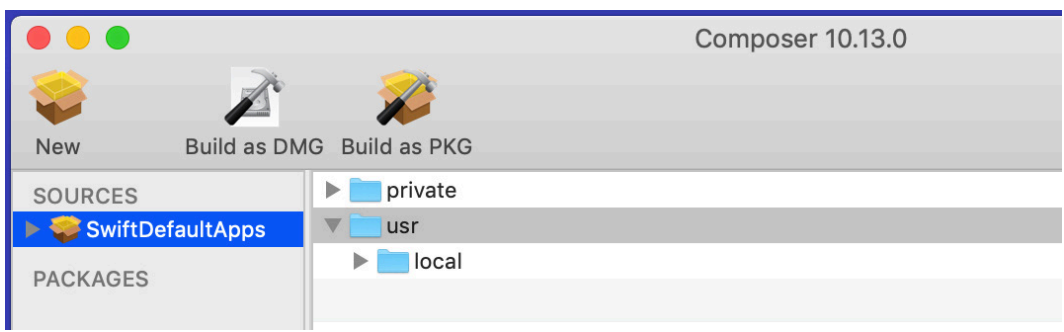

7. Click the arrow next to SwiftDefaultApps to reveal more options. Select Scripts.

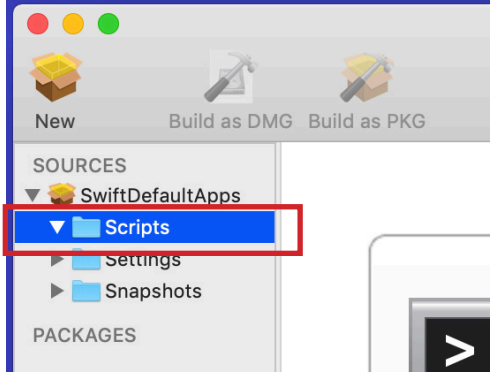

8. Secondary click on the Scripts folder, then select Add Shell Script, then postinstall.

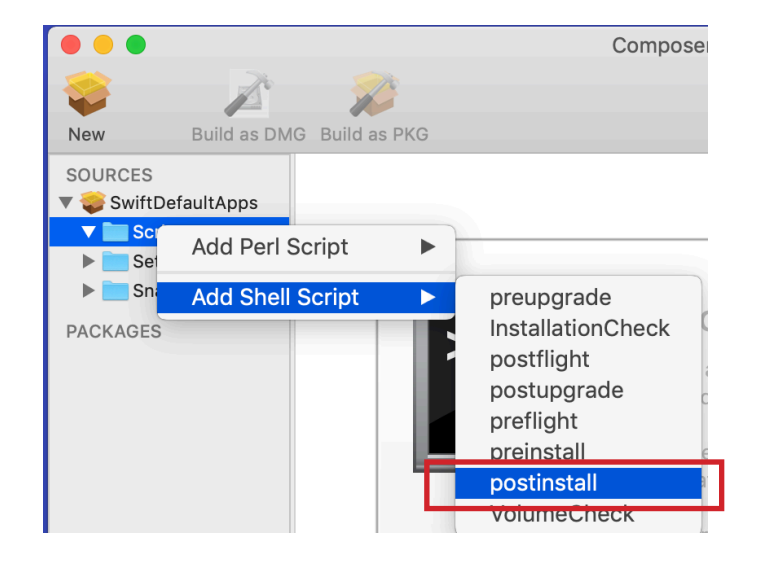

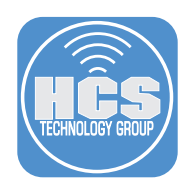

9. Select the postinstall script on the left, then remove all data on the right side.

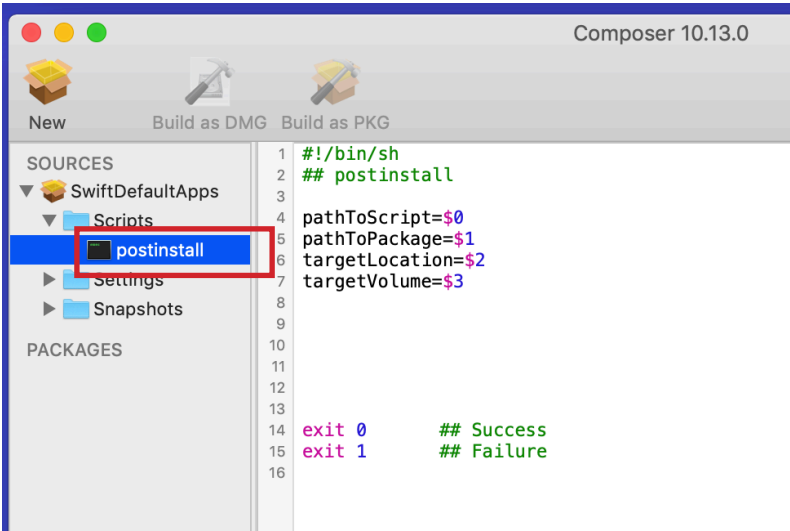

10. Add the following data to the right side of the post install script. Select File, then Save when done.

NOTE: This script will create a folder in the users Library folder named Scripts then move the defaultEmailApp.sh script from /tmp to the users Library/Scripts folder.

#!/bin/sh /bin/mkdir ~/Library/Scripts /bin/mv /private/tmp/defaultEmailApp.sh ~/Library/Scripts

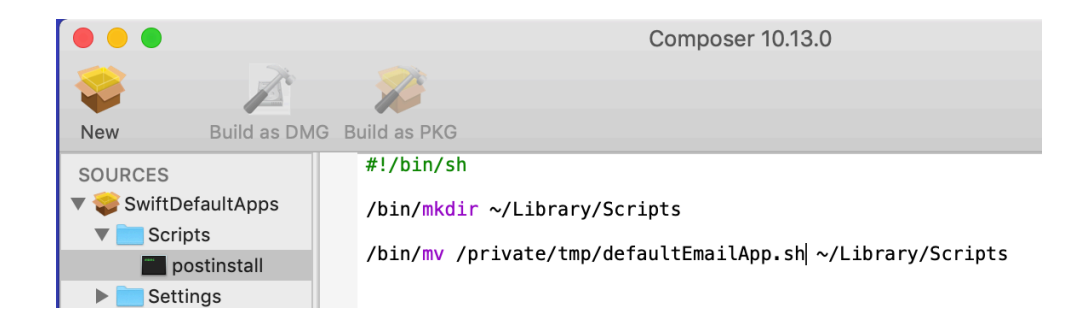

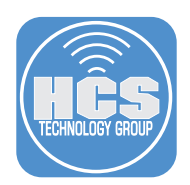

11. Select the SwiftDefaultApps package, then select the usr folder. Select the gear icon on the bottom right and select Apply Permissions to usr and All Enclosed Items. Do the same for the private folder.

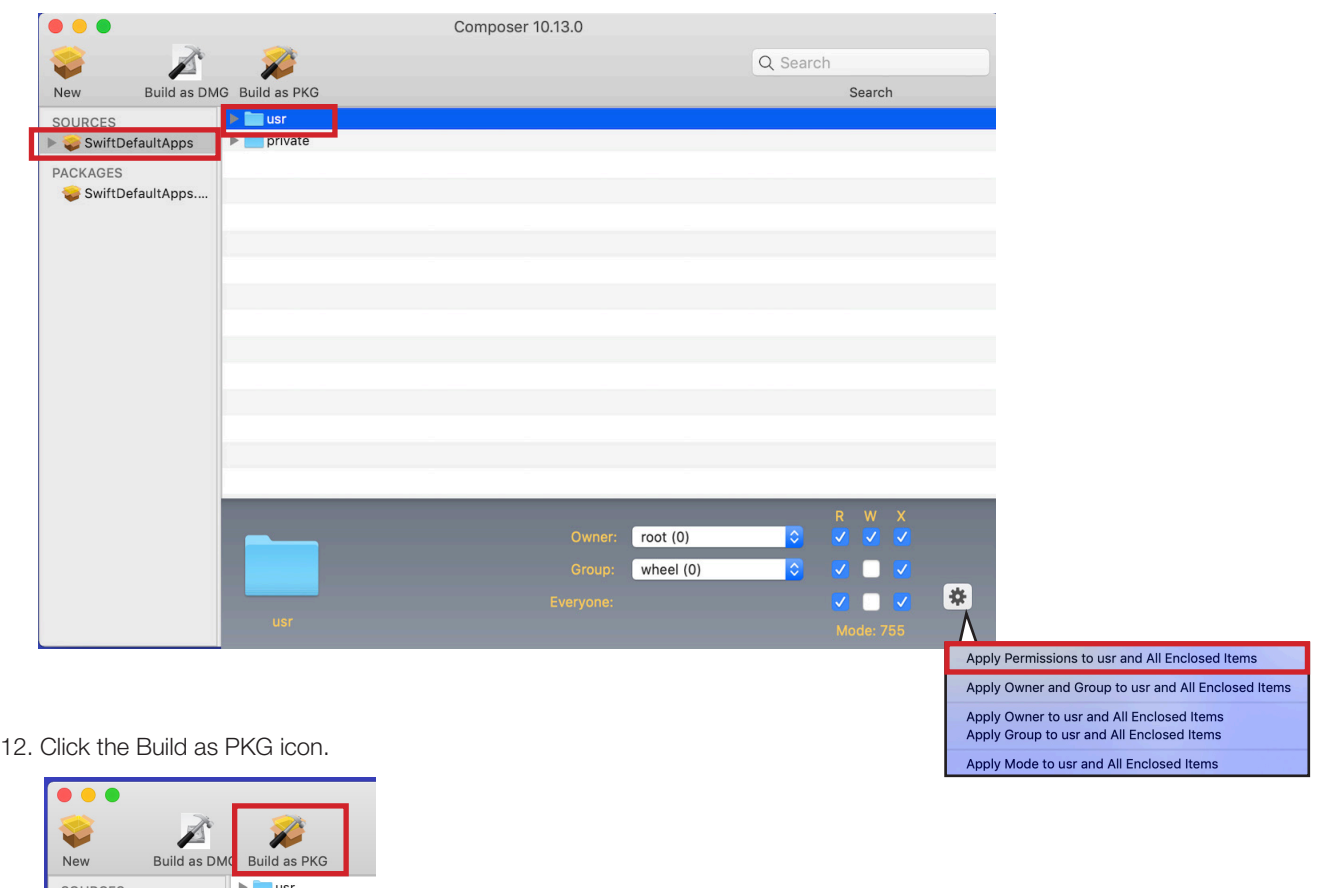

13. Save the package to your Desktop. Select Save

 $|$  private  $\blacktriangleright$ 

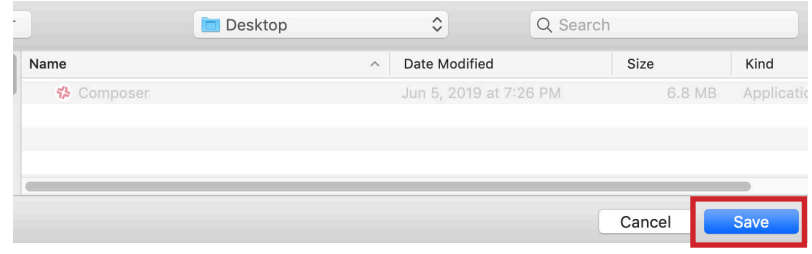

14. The package was successfully created. Upload the package to your Jamf Pro server using Jamf Admin or from the web interface if using a cloud hosted Jamf Pro Server.

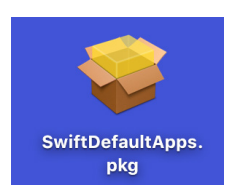

SwiftDefaultApps

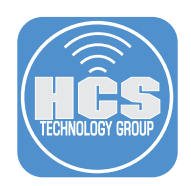

#### Section 3: Jamf Pro Script Creation

In this section we will create a script that will be used in a policy to set the default Email Application. This script will run as the current logged in user which is required for setting default applications.

1. Log in to the Jamf Pro Server.

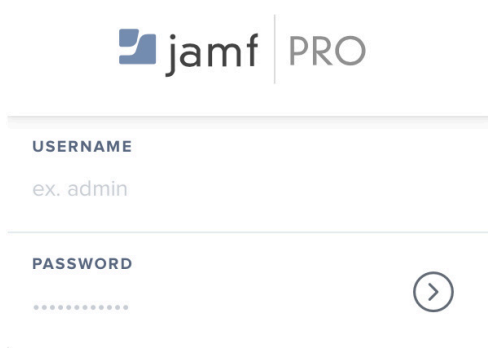

2. Click the Gear icon in the upper right corner.

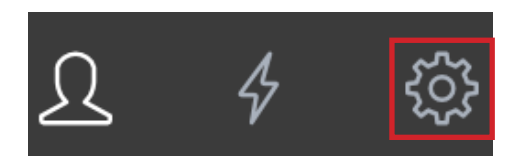

3. Select Computer Management, then select Scripts.

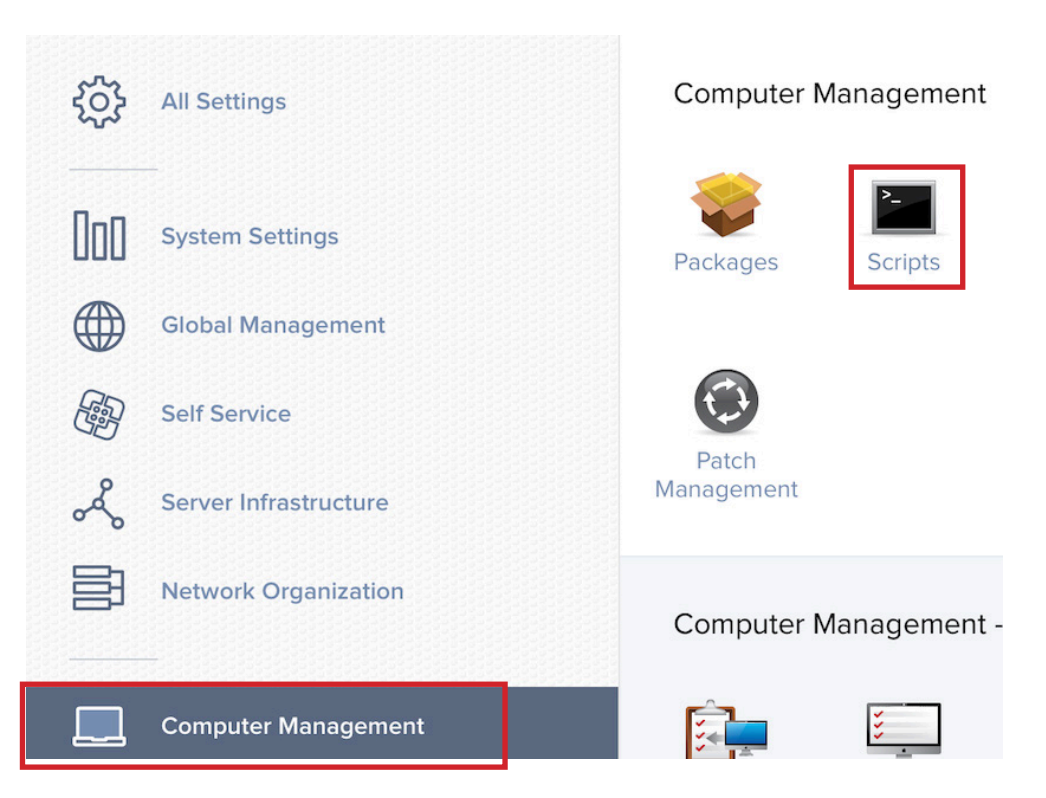

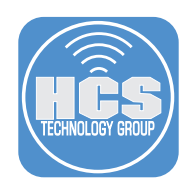

4. Select New.

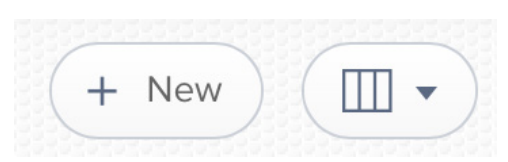

- 5. Enter the following information:
	- A. Display Name: Set Default Email Application
	- B. Category: Scripts

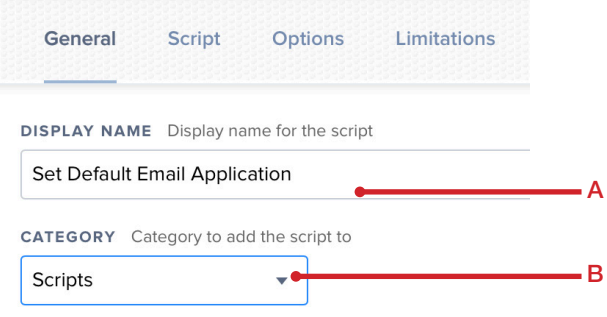

6. Paste in the following script. This script will get the current logged in user and run the script as that user.

```
#!/bin/bash
loggedInUser=$(/usr/bin/python -c 'from SystemConfiguration import 
SCDynamicStoreCopyConsoleUser; import sys; username = (SCDynamicStoreCopyCons
oleUser(None, None, None) or [None])[0]; username = [username,""][username in [u"loginwindow", None, u""]; sys.stdout.write(username + "\n");')
                                       sys.stdout.write(username + "\n");')
```

```
sudo -u $loggedInUser "/Users/$loggedInUser/Library/Scripts/defaultEmailApp.sh"
```
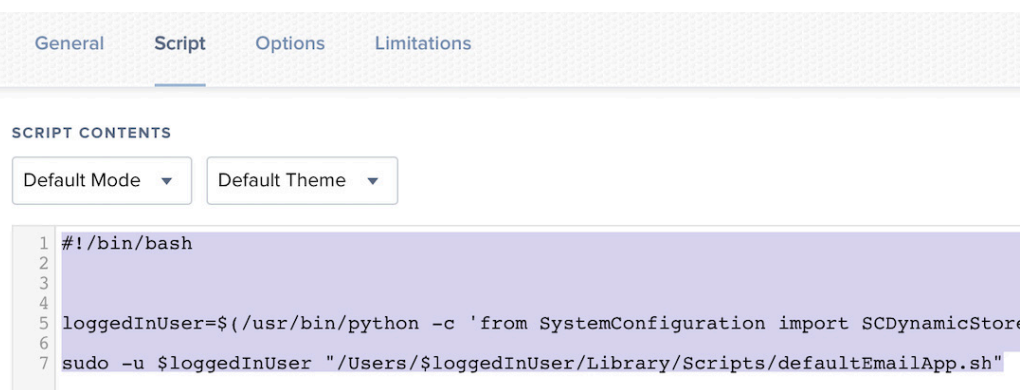

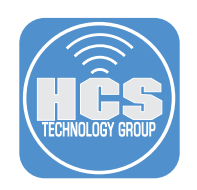

7. Click Save.

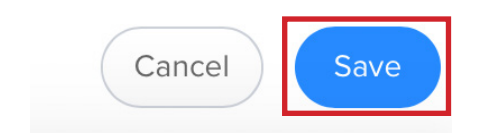

8. Click Done.

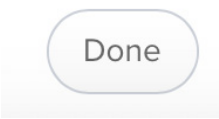

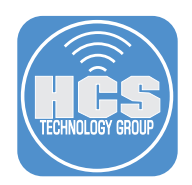

## Section 4: Jamf Pro Policy Creation

In this section we will create the required policies to install the SwiftDefaultApps.pkg and a policy to run the defaultEmailApp.sh which will ask a user to select their default email application.

1. Click the Computers button.

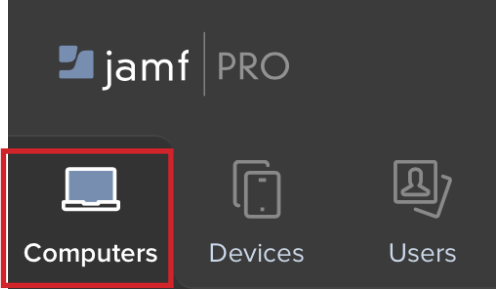

2. Select Policies.

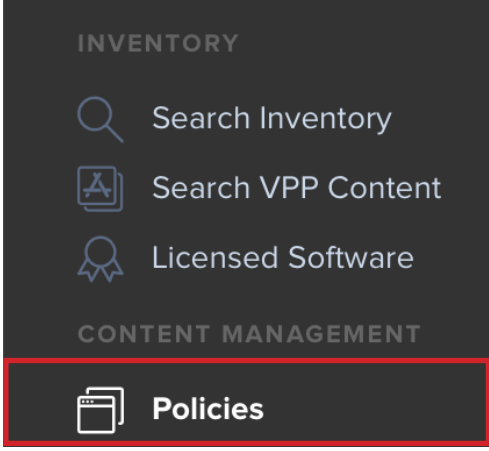

3. Select New.

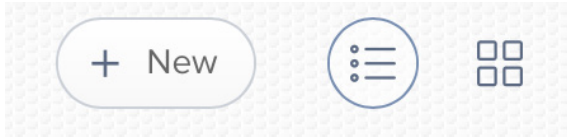

# How to Set the Default Application Program Using Self Service

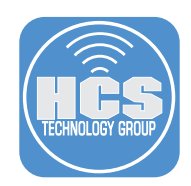

- 4. In the General section, Configure the following: (Screen shot edited to fit this guide) A. Name: Set Default Email Application
	- B. Category: Scripts (This assumes you have that category created)
	- C. Execution Frequency: Ongoing

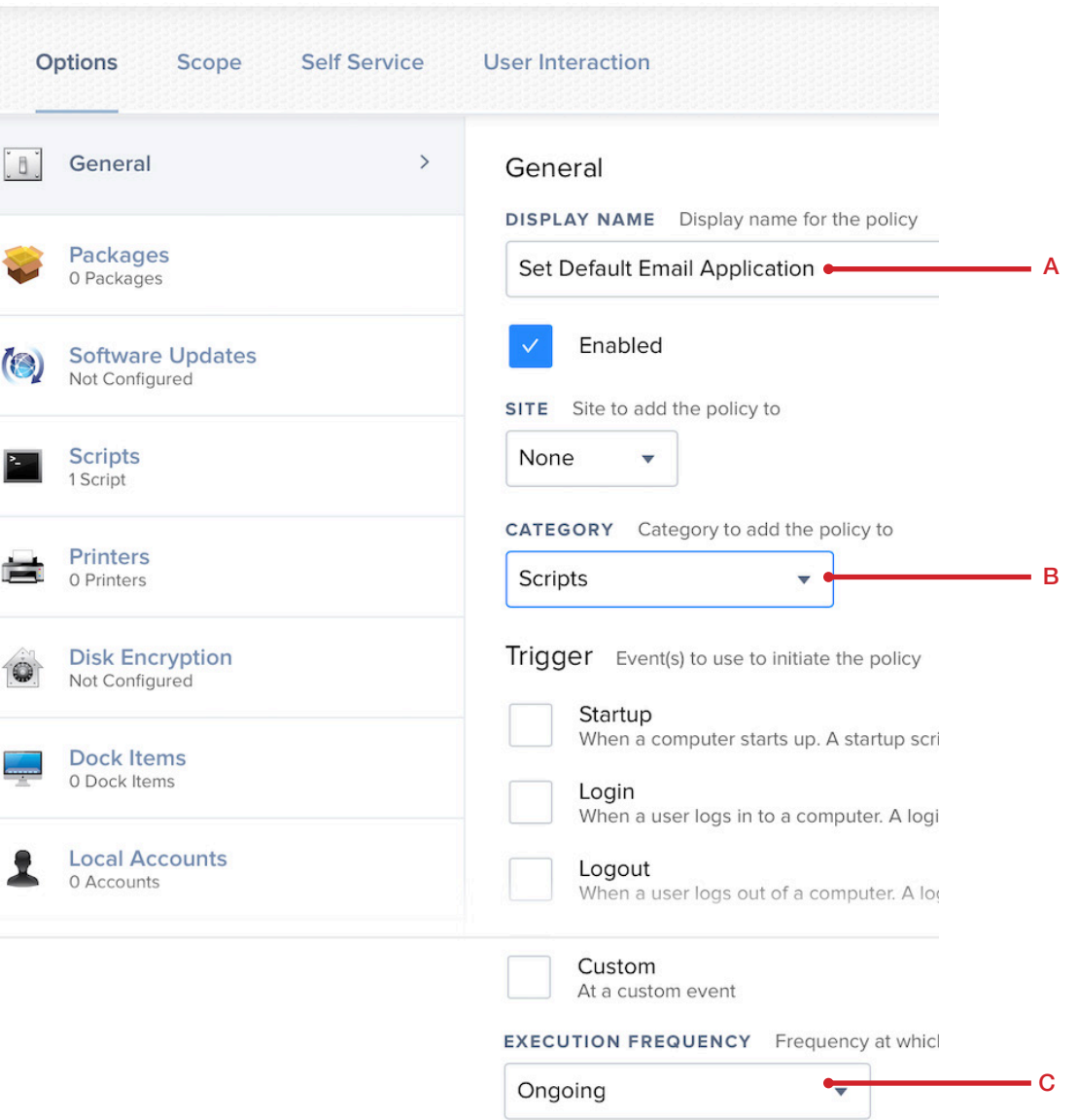

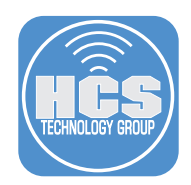

5. Select Scripts on the left, then select the Configure button on the right.

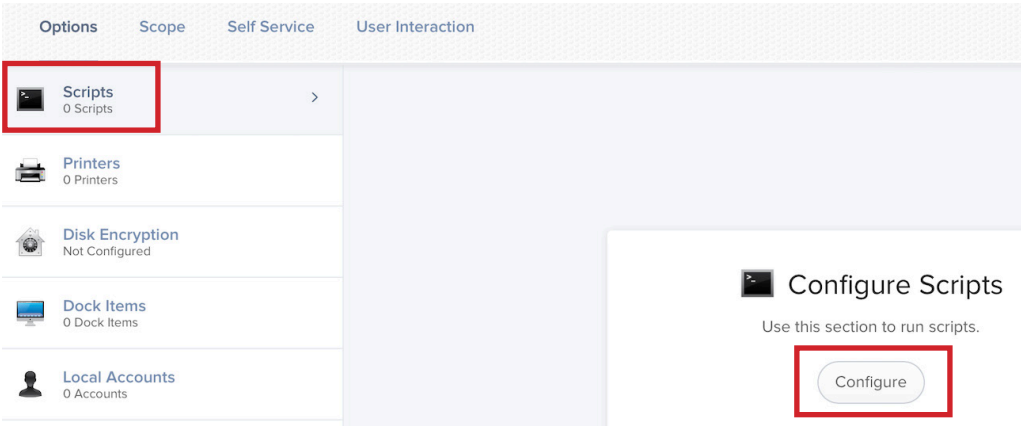

6. Locate the Set Default Email Application script, then select the Add button.

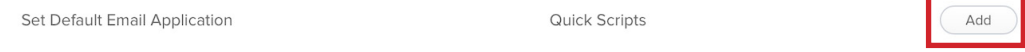

7. Select Scope, then set Target Computers to All Computers.

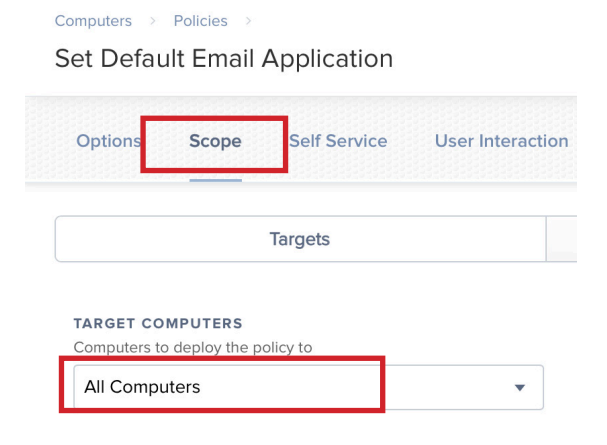

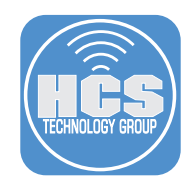

- 8. Select Self Service then configure the following:
	- A. Make the policy available in Self Service: Make sure this is checked
	- B. Self Service Display Name: Set Default Email Application
	- C. Button name before initiation: Run
	- D. Button name after ignition: Run Again
	- E. Description: This will allow you to set your preferred email application.
	- F. Ensure that user view the description: Make sure this is checked
	- G. Icon: Add one if you have one.

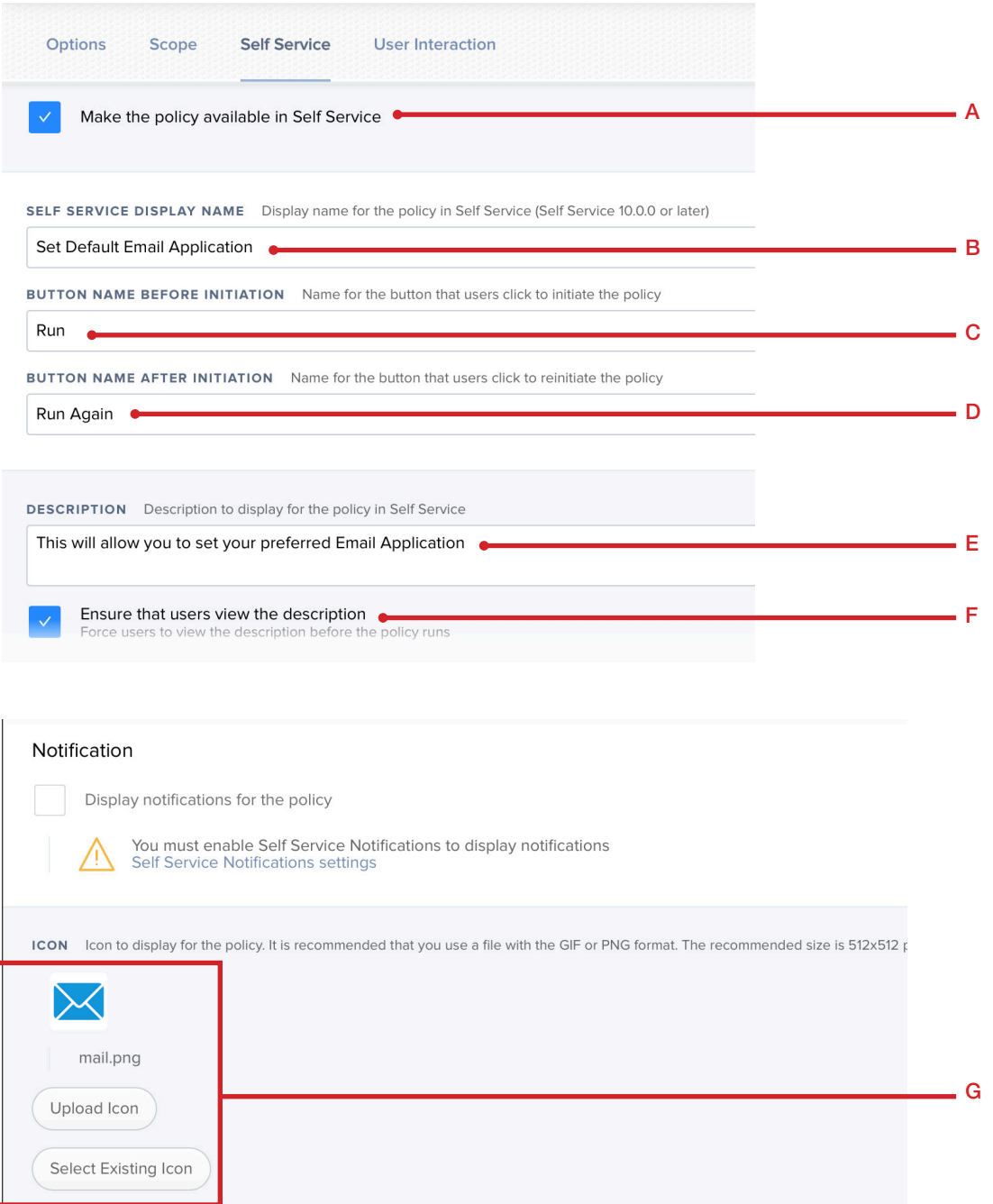

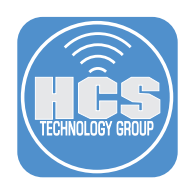

9. Click Save on the bottom right, then Done.

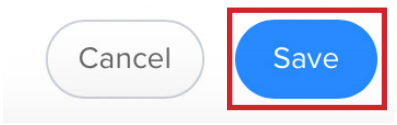

10. Create one more new policy that will install the SwiftDefaultApp.pkg. Select Policies.

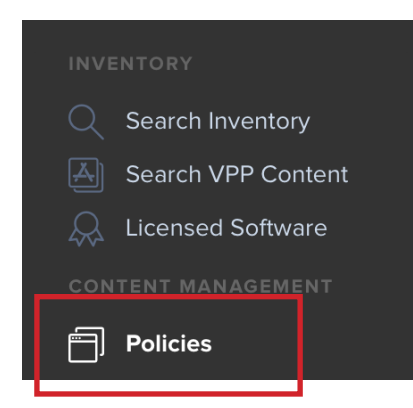

11. Select New.

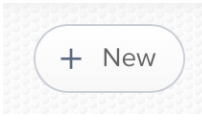

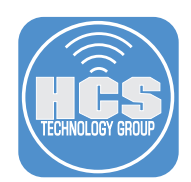

- 12. In the General section, Configure the following: (Screen shot edited to fit this guide)
	- A. Name: Install Swift Default App
	- B. Category: Applications (This assumes you have that category created)
	- C. Trigger: Recurring Check-in
	- D. Execution Frequency: Once Per Computer

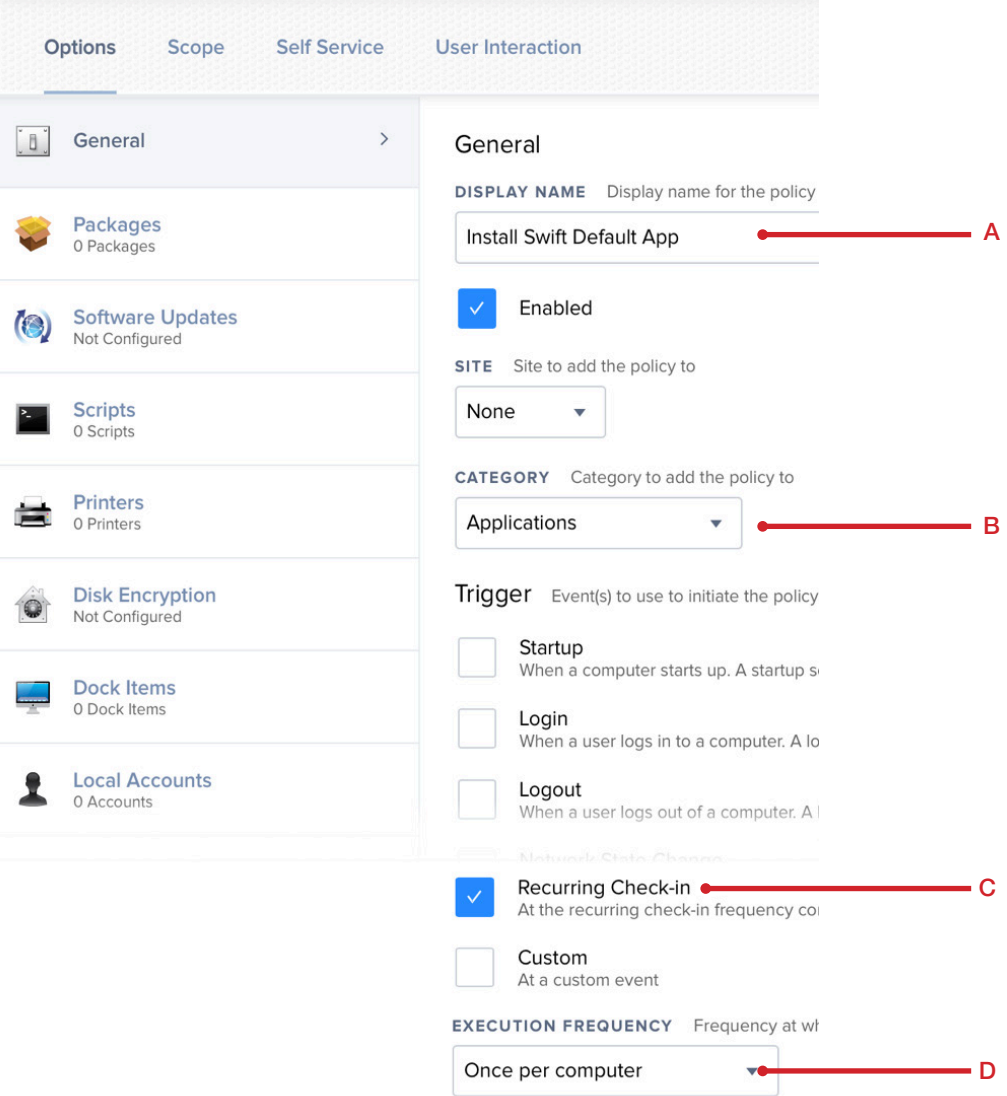

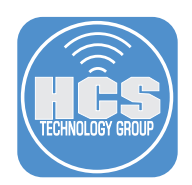

13. Select Packages on the left, then click the Configure button.

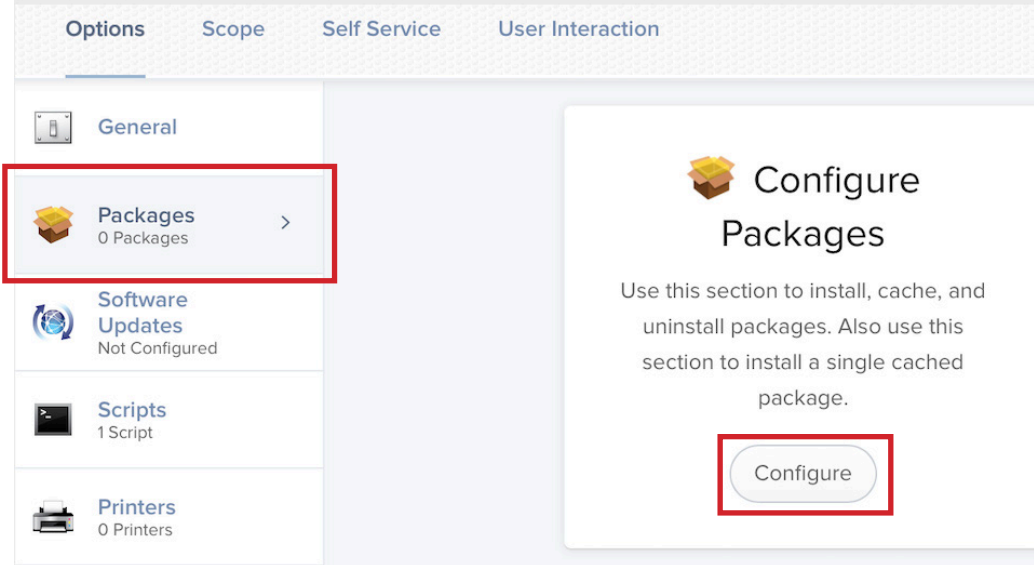

14. Locate SwiftDefaultApps.pkg, then click the Add button.

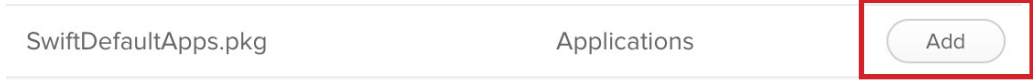

15. Select Maintenance, then select the configure button.

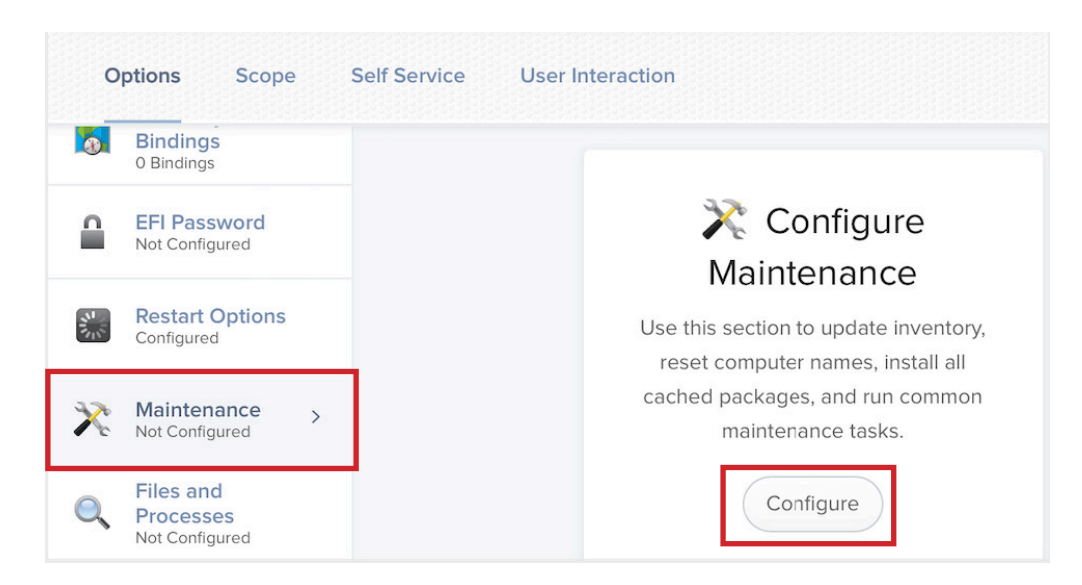

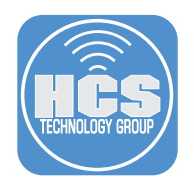

16. Make sure Update Inventory is selected.

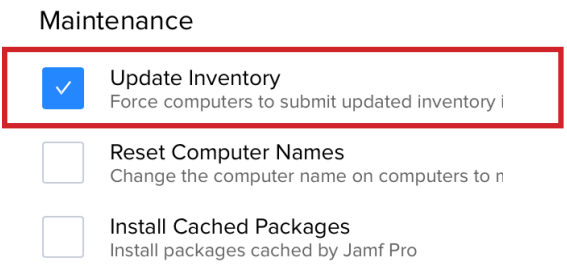

17. Select Scope, then set Target Computers to All Computers.

NOTE: for this guide we are selecting All computers for simplicity. This can also be scoped to a smart group for all Mac computers that do not contain the DefaultSwiftApp application.

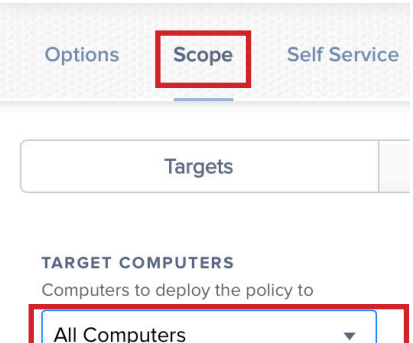

18. Click Save.

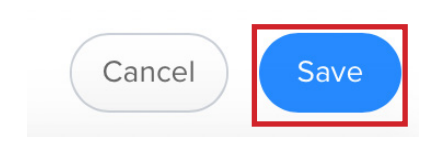

19. Click Done.

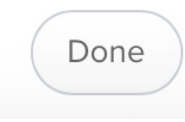

20. Open Terminal located in /Applications/Utilities and run the command below to force an immediate run of the newly created policies.

sudo jamf policy

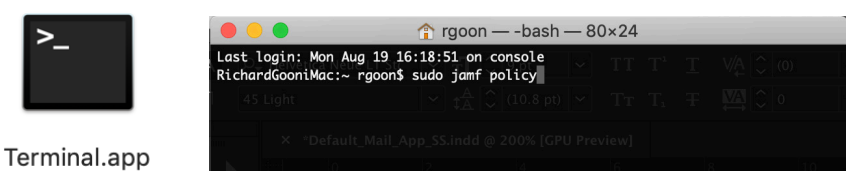

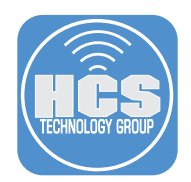

#### Section 5: Run the Policy from Self Service

In this section we will test the policy to select the default email application. Please use a test Mac computer for this step to ensure everything is working properly before allowing all users access to this policy via self service.

1. Open Self Service located in /Applications.

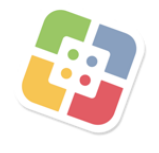

## Self Service

2. Select Run on the Set Default Email Application Button.

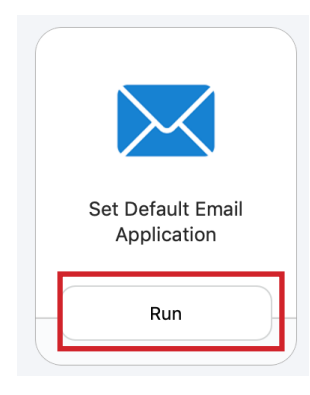

3. Read the description message, then select Run.

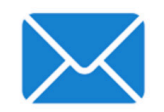

**Set Default Email Application** 

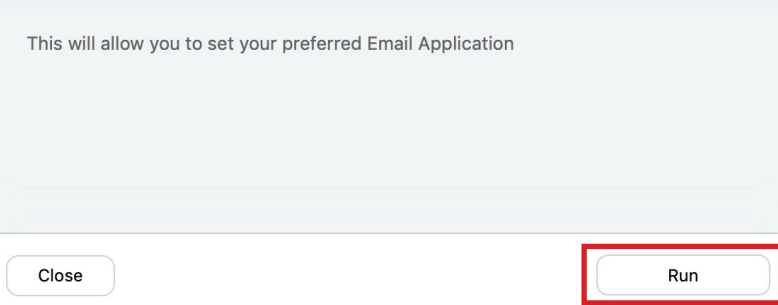

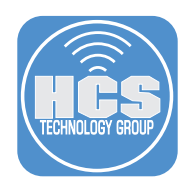

4. Choose the application that you want to use as your default email reader. For this guide, I will select Outlook.

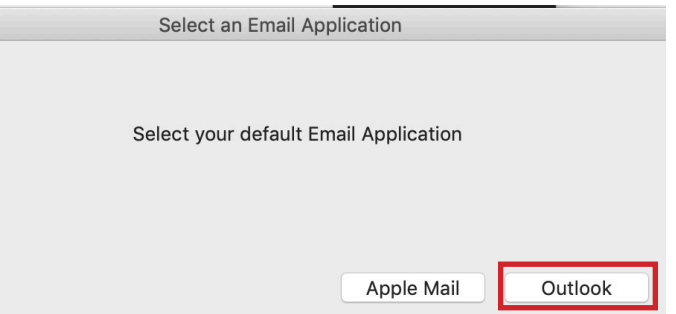

5. Click OK at the message below.

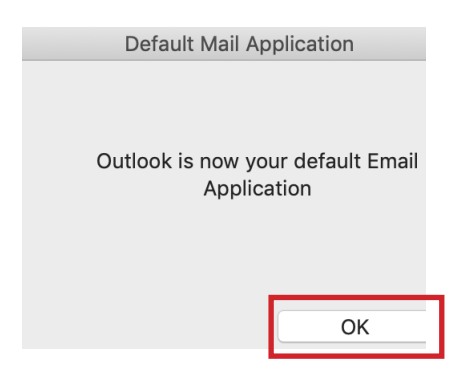

6. Verify that the default email handler was changed. Apple Mail was the default mail application before the change was made. Open Apple Mail, select the Mail Menu, then Preferences.

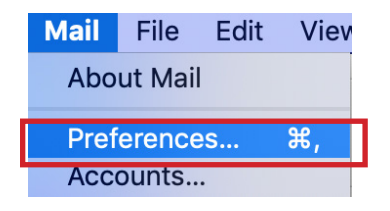

7. Select the General tab, and notice the Default email reader was changed to Microsoft Outlook.

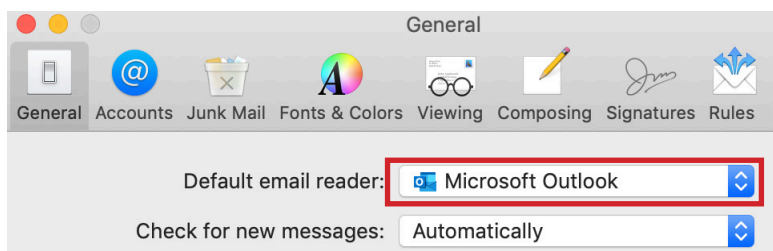

8. Quit Apple Mail. This completes the guide.